# OLÁ, NÓS SOMOS A **Allianz (i**

**ESTAMOS ENTRE AS MAIORES SEGURADORAS DO MUNDO...** 

#### Manual E-pac - Versão V.4 **Conta Corrente i360 Consulta Pagamentos (Extrato)**

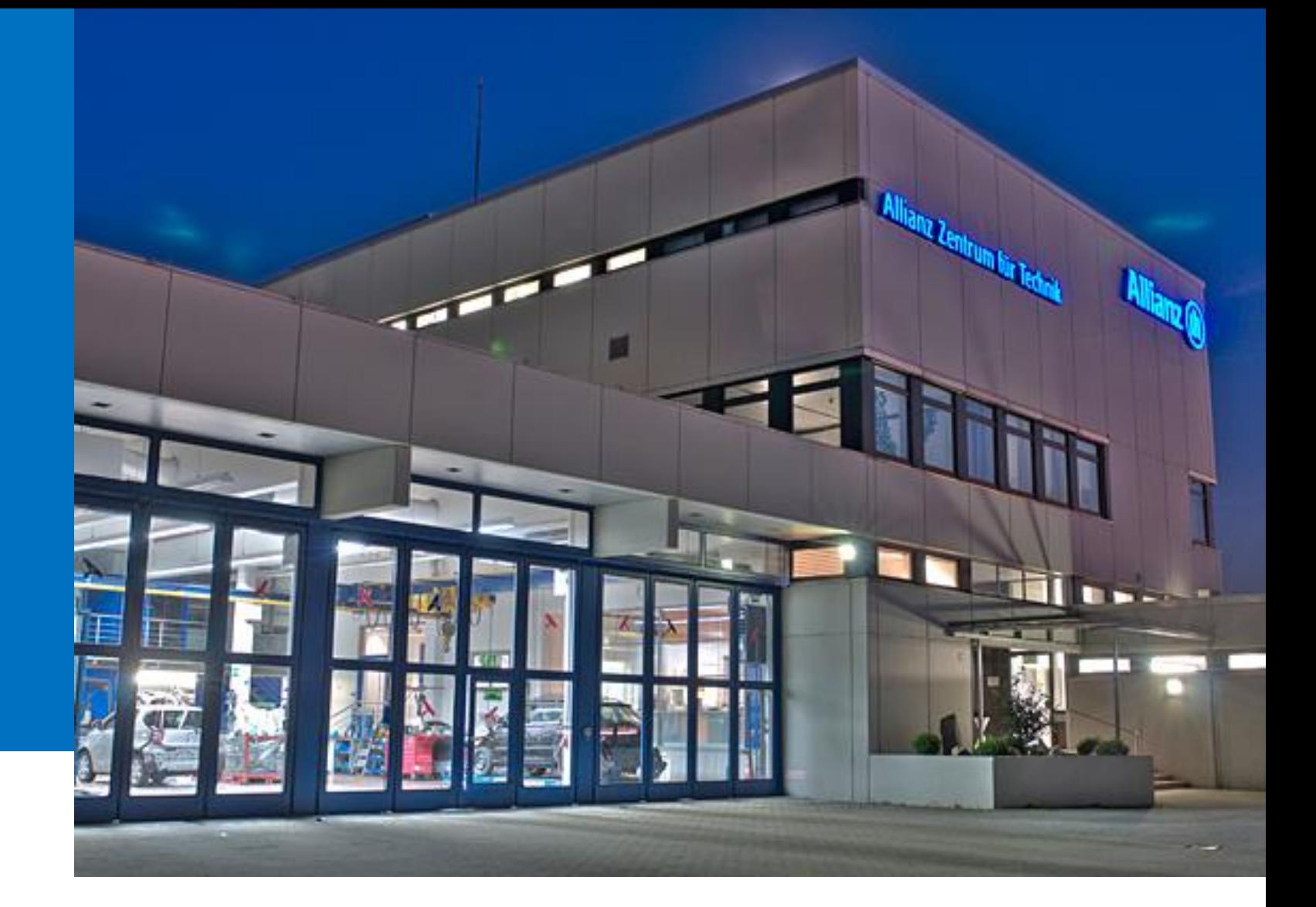

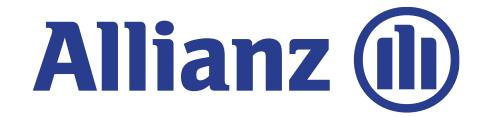

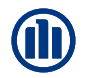

## **INSERIR NOTAS FISCAIS PARA PAGAMENTO**

### **OBSERVAÇÕES IMPORTANTES !!!**

1. Está dispensado o envio do **TERMO DE QUITAÇÃO**no entanto, a oficina deve manter o arquivo digitalizado em caso de solicitação pela Cia quando necessário

2. Ao lançar as NFs, atentar-se para os tipos de notas: NFServiços (mão de Obra), NFMercadoria (peças) e NFSE para notas mistas (mão de obra e peças).

3. Quando solicitado o pagamento de mão de obra (NFServiço), deve-se zerar o valor de peças.Quando solicitado o pagamento de peças (NFMercadoria), deve-se zerar o valor de mão de obra.

Para nota mista (NFSE), deve-se preencher os 2(dois) campos, peças e mão de obra com seus valores específicos.

4. Os pagamentos solicitados, devem estar conforme o ultimo orçamento aprovado. No caso em que houver diferença de valores, o sistema irá recusar o pagamento. OBS.: sempre atentar aos valores digitados, para que não haja recusa nos pagamentos por inconsistência de valores.

5. Após a conferencia da Nota Fiscal, o pagamento será aprovado ou recusado, independente do seguimento, a oficina receberá um e-mail com os status da conferencia, ou seja, aprovada ou se recusada.

6. Serão recusados os pagamento de forma integral, para os casos em que houver duplicidade no lançamento das Notas Fiscais.

7. Para os processos que não for possível inserir as notas em sistema, a oficina deverá contatar o perito responsável.

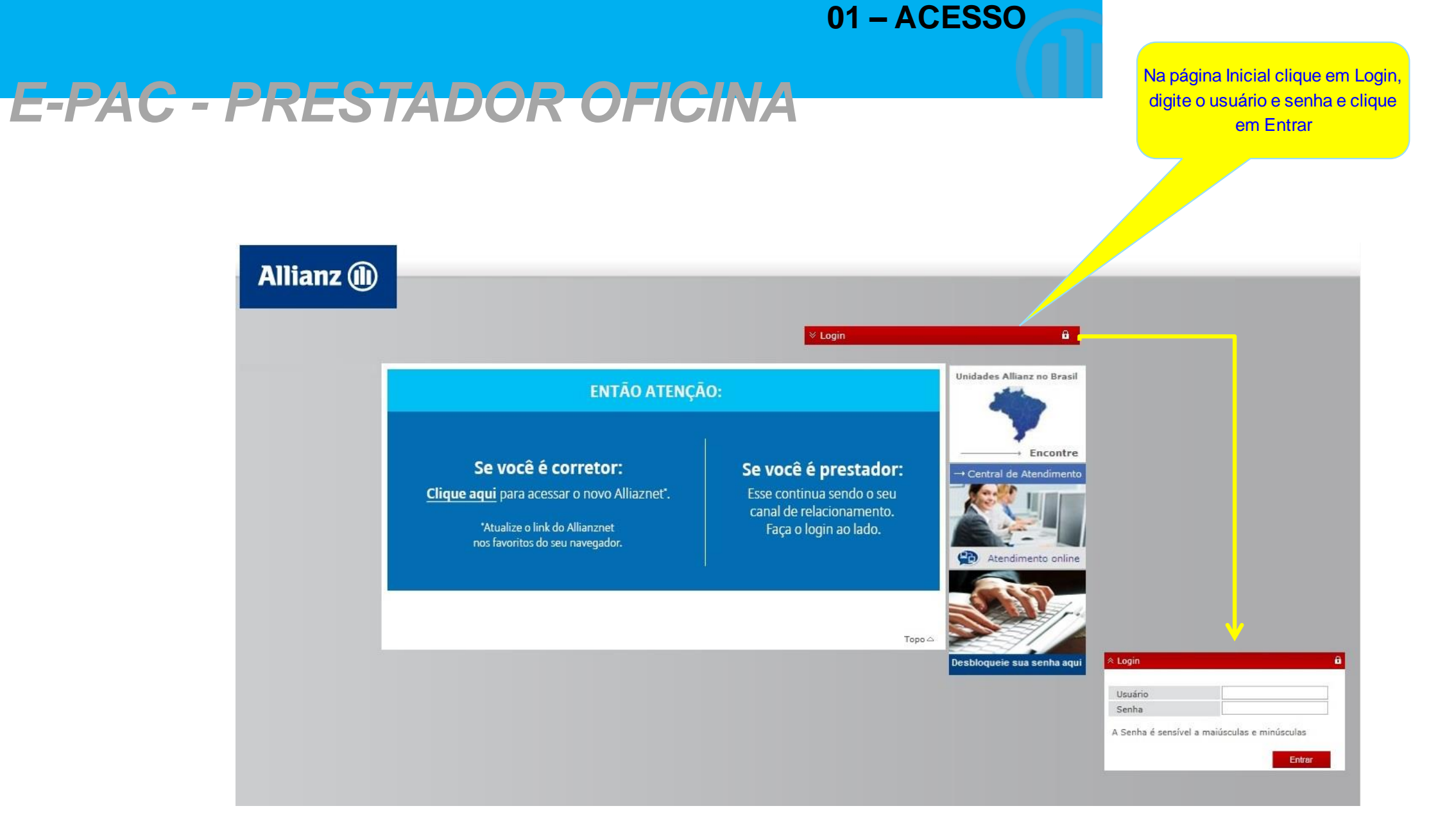

#### 01-ACESSO

### E-PAC - PRESTADOR OFICINA

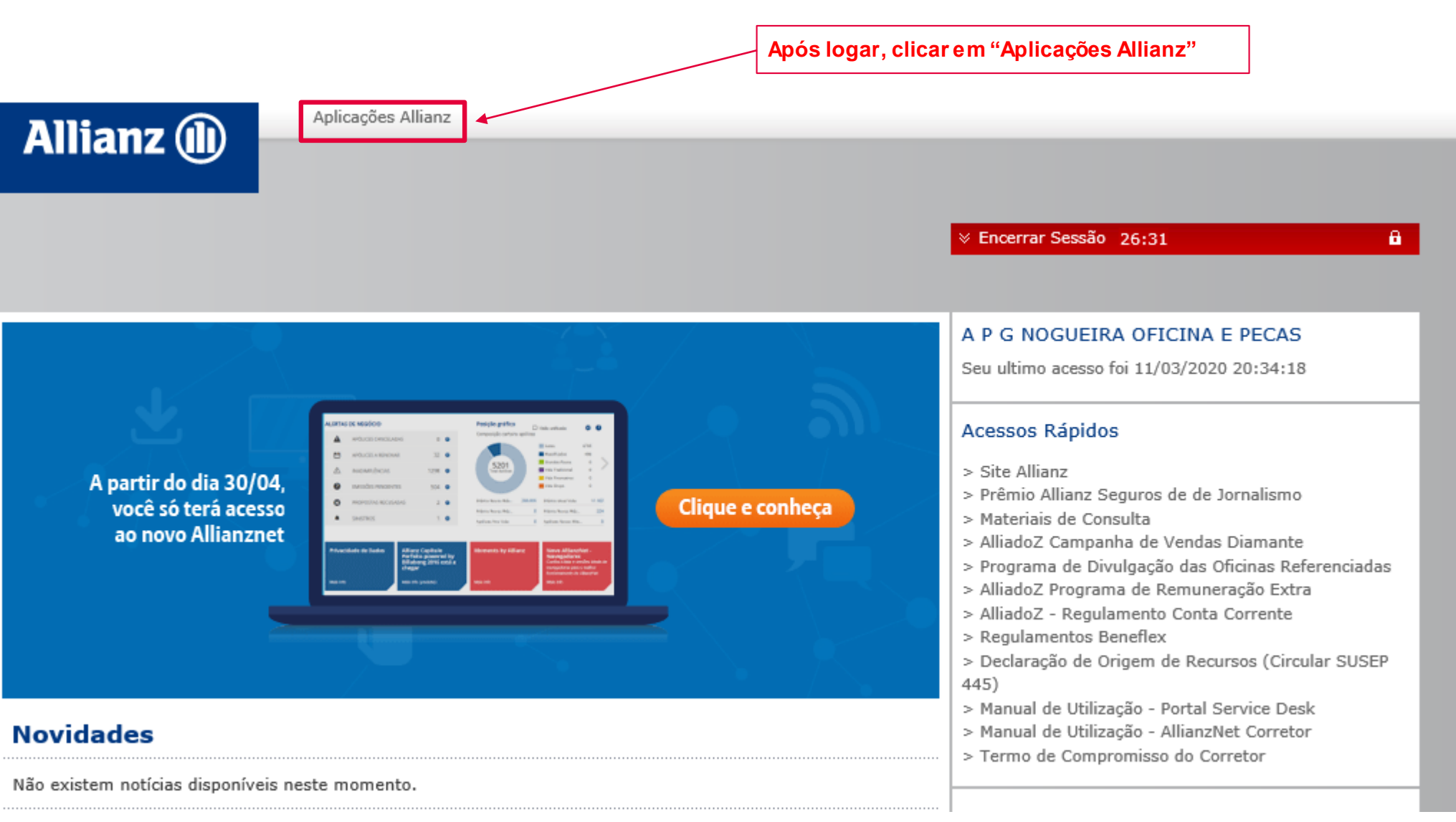

#### 01-ACESSO

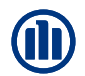

### E-PAC - PRESTADOR OFICINA

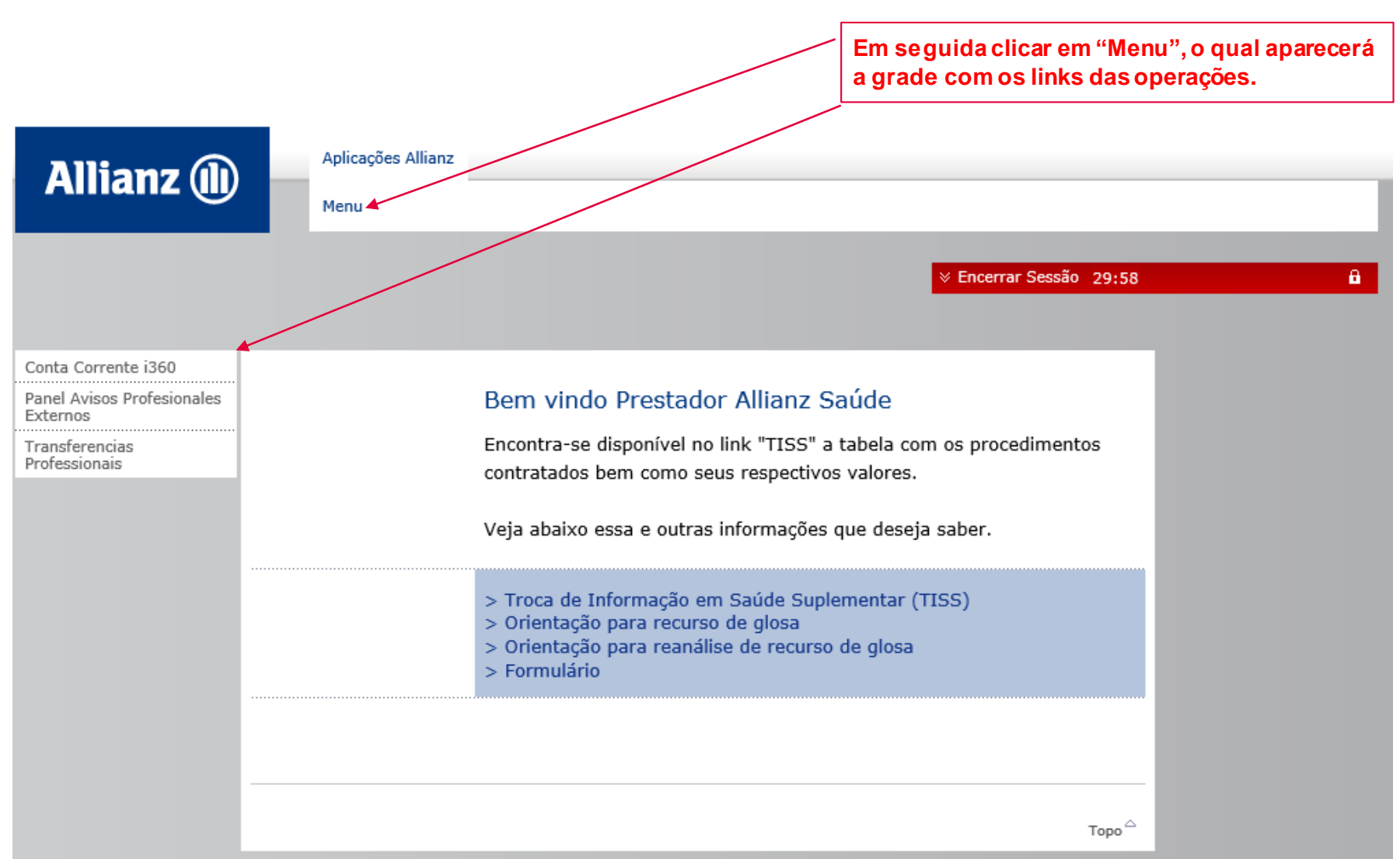

## **INSERIR NOTAS FISCAIS PARA PAGAMENTO**

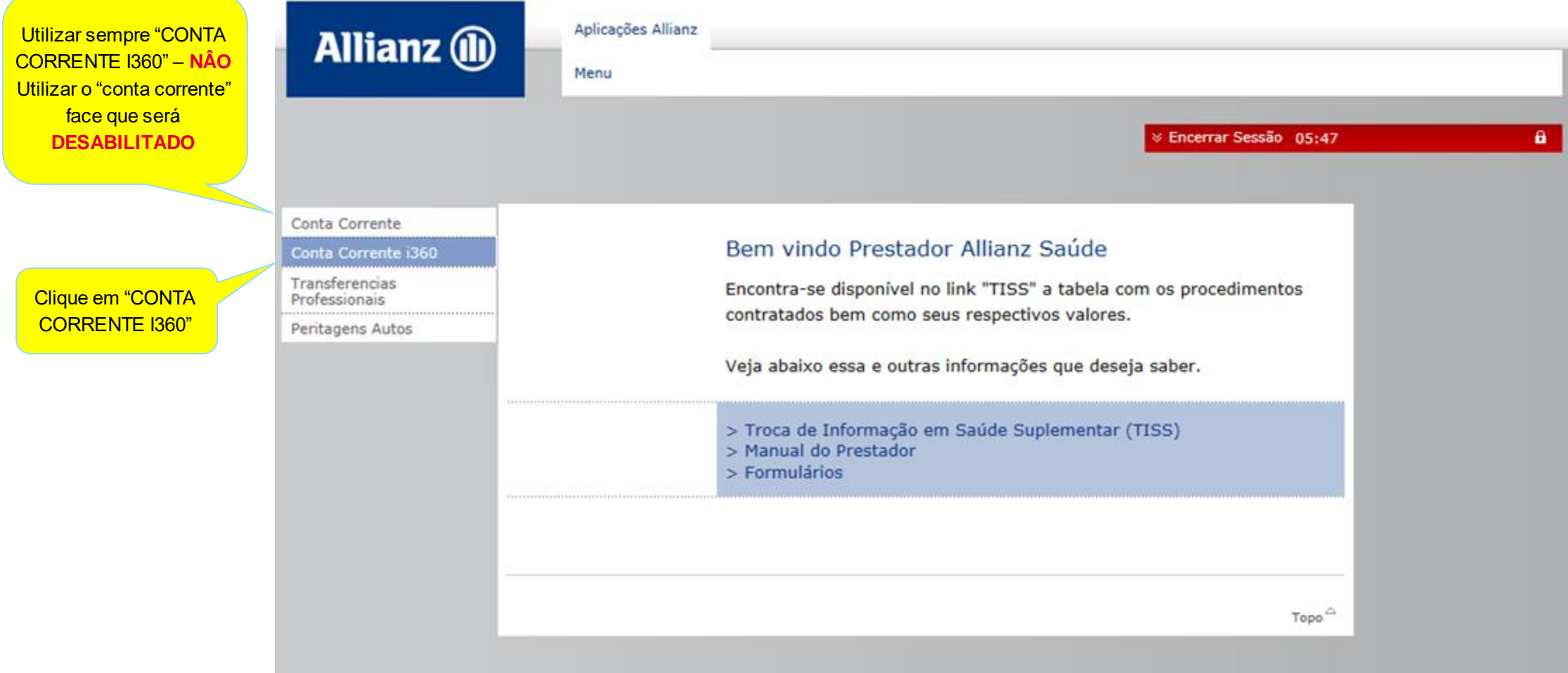

**OF** 

## **INSERIR NOTAS FISCAIS PARA PAGAMENTO**

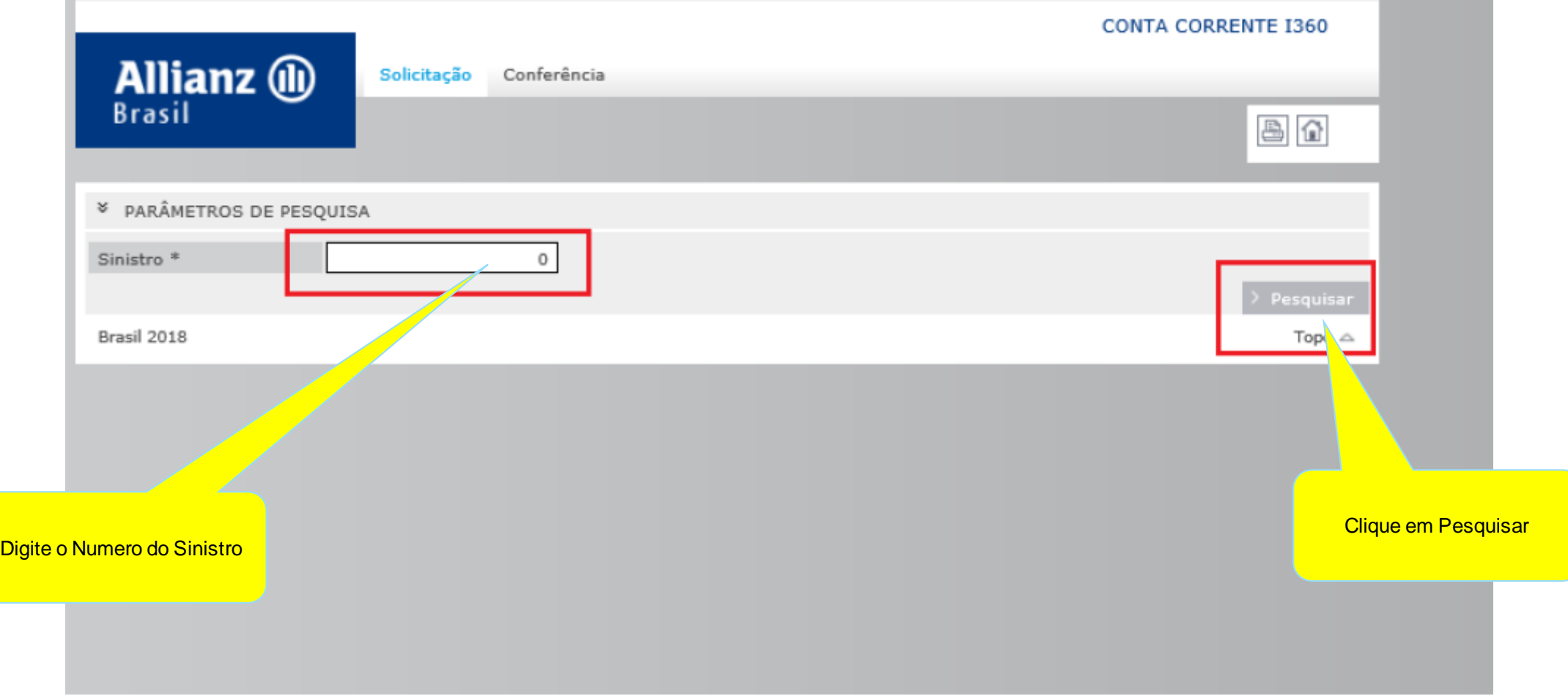

### **INSERIR NOTAS FISCAIS PARA PAGAMENTO**

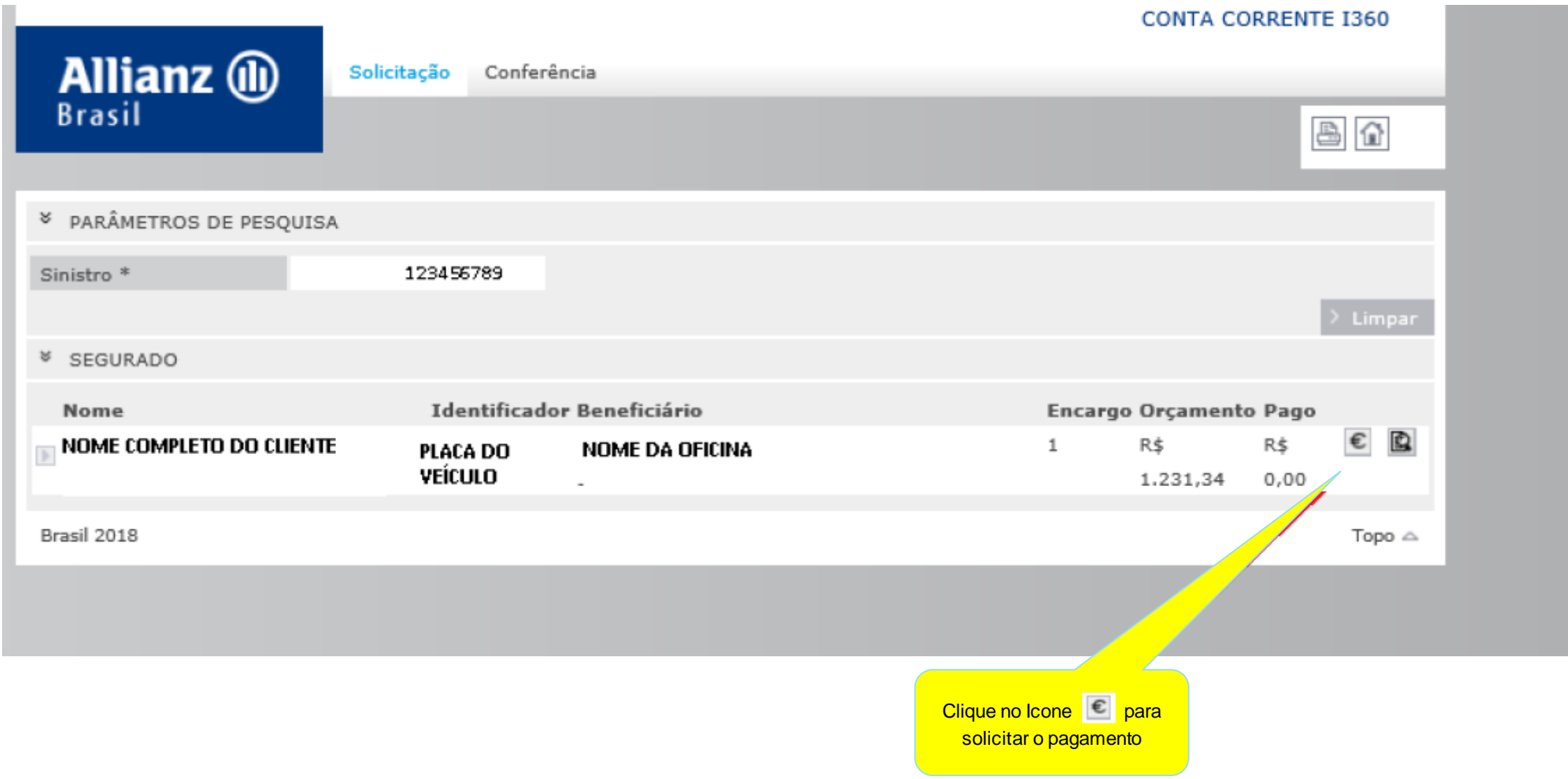

### **INSERIR NOTAS FISCAIS PARA PAGAMENTO**

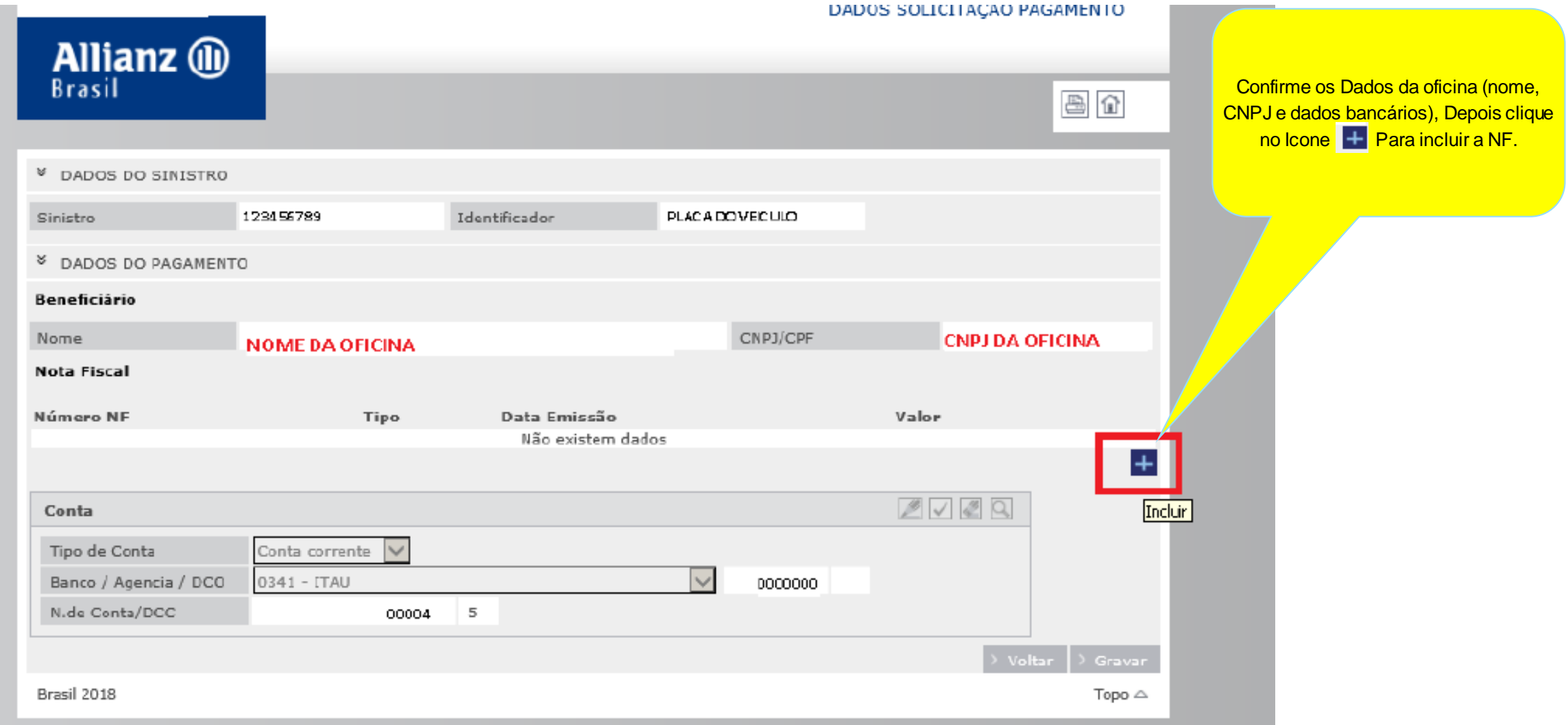

## **INSERIR NOTAS FISCAIS PARA PAGAMENTO**

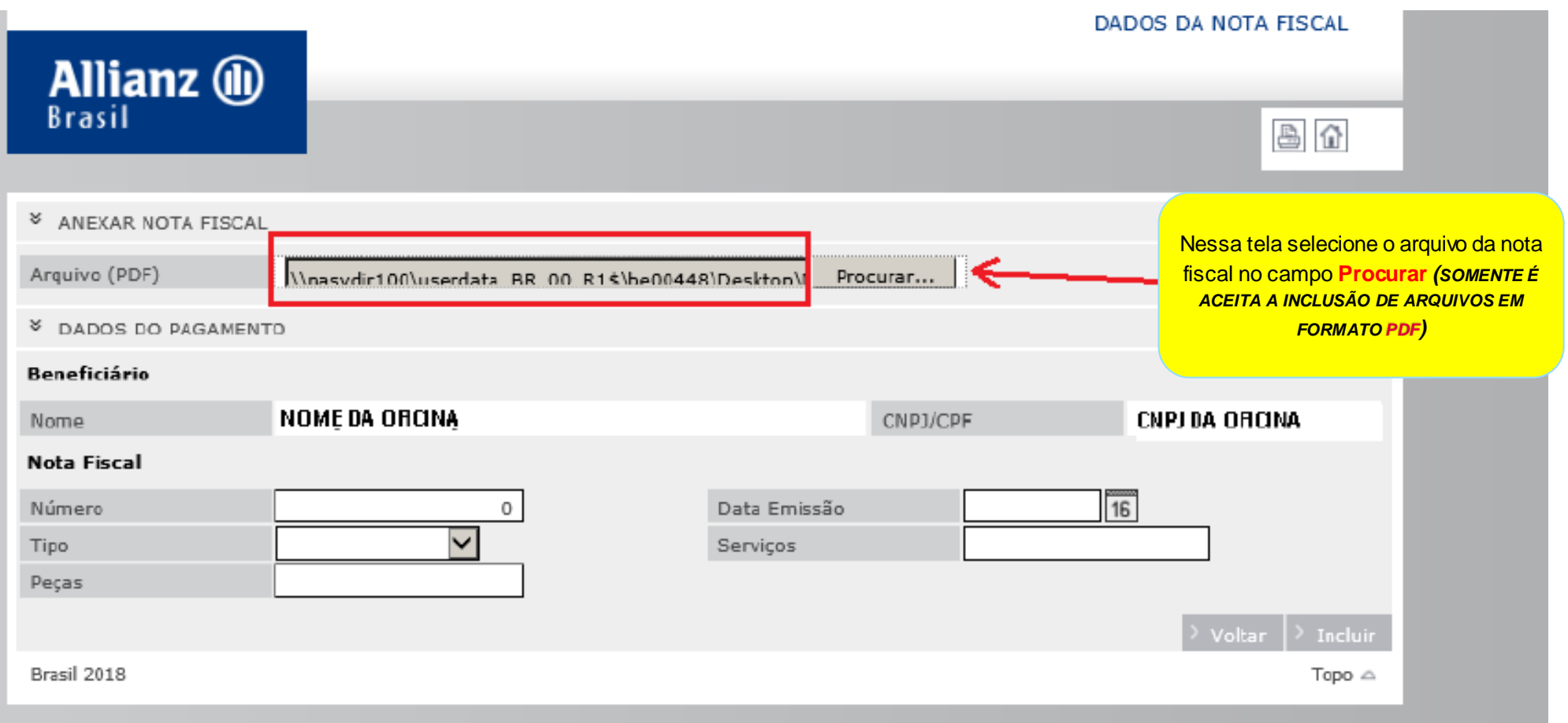

### **INSERIR NOTAS FISCAIS PARA PAGAMENTO** 1- Nos campos

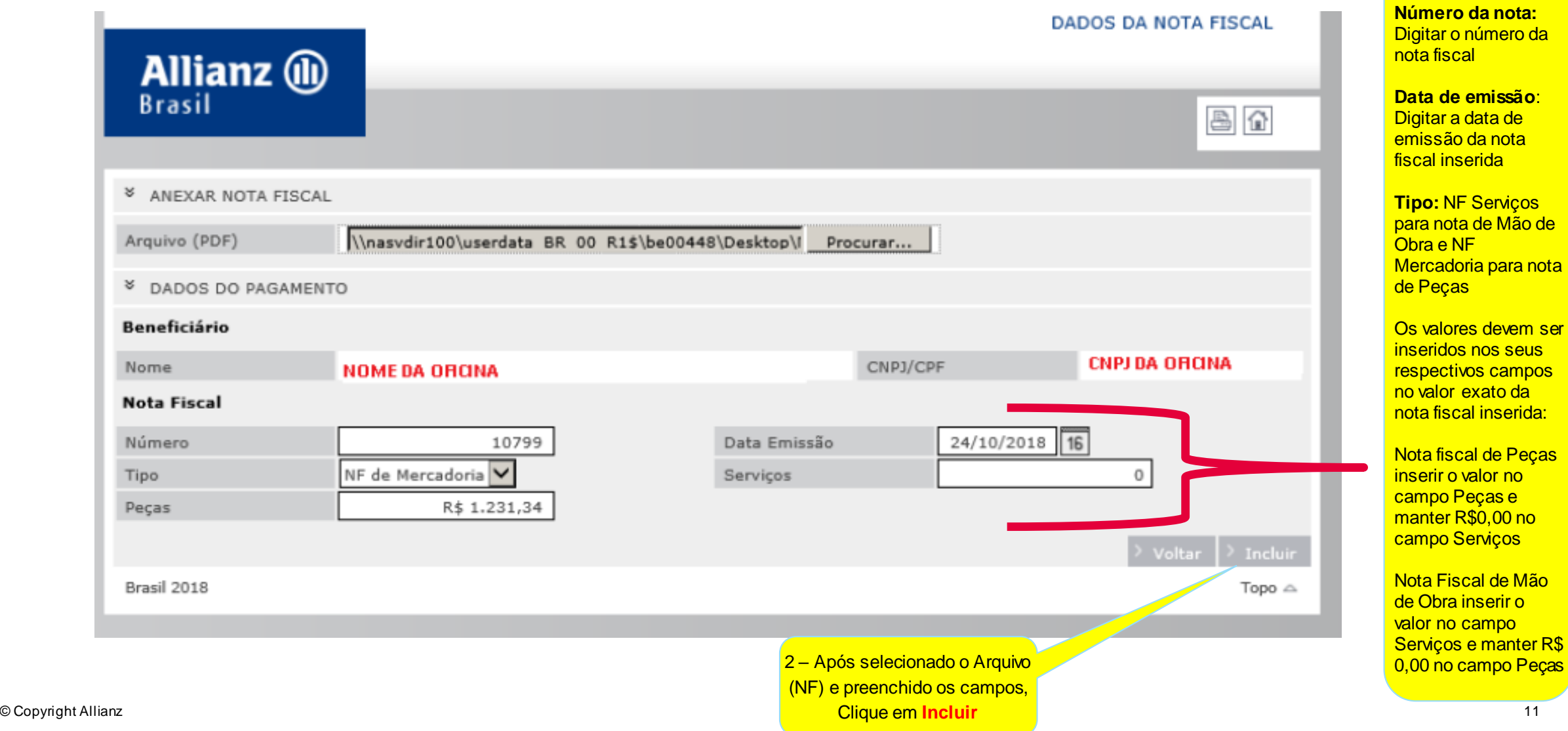

**OD** 

abaixo digite os dados da nota fiscal:

## **INSERIR NOTAS FISCAIS PARA PAGAMENTO**

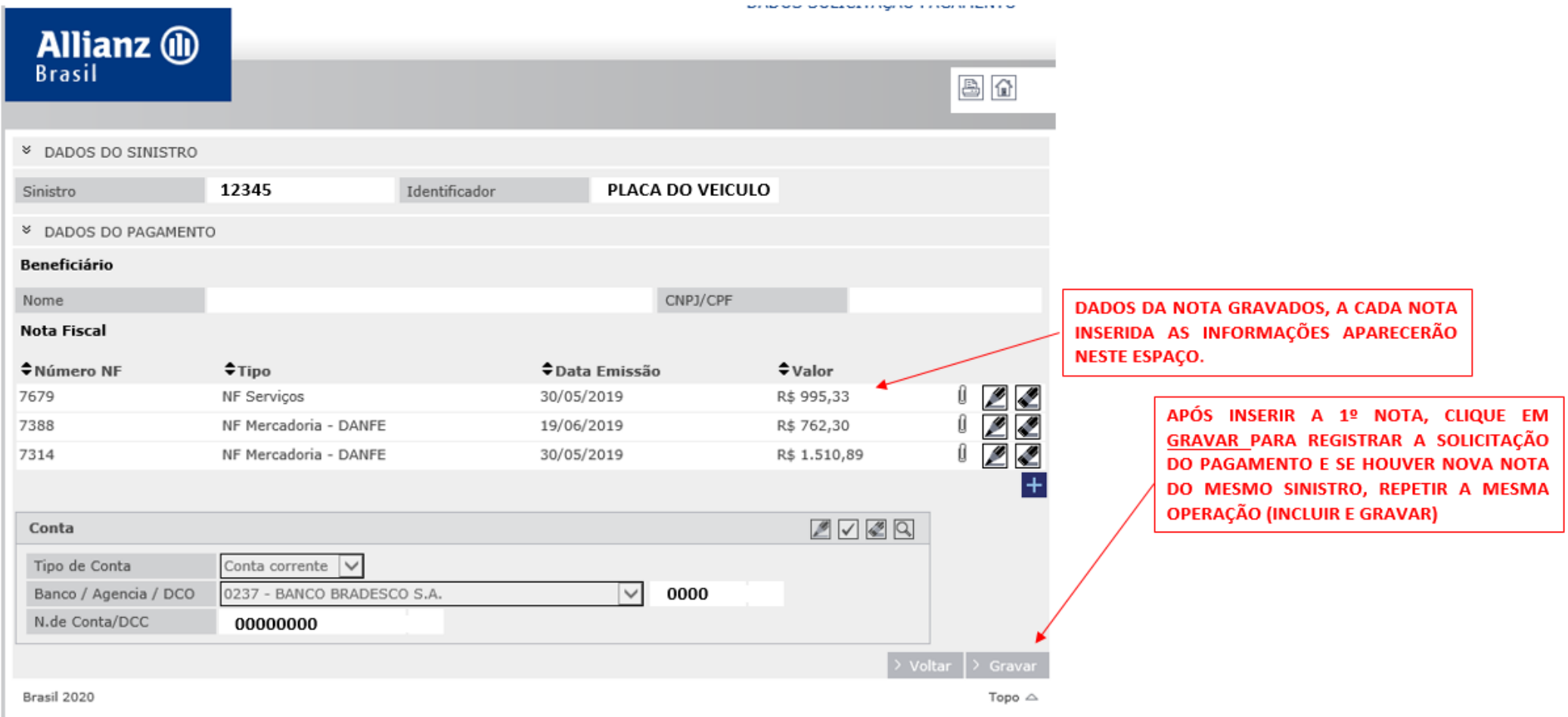

3

## **INSERIR NOTAS FISCAIS PARA PAGAMENTO**

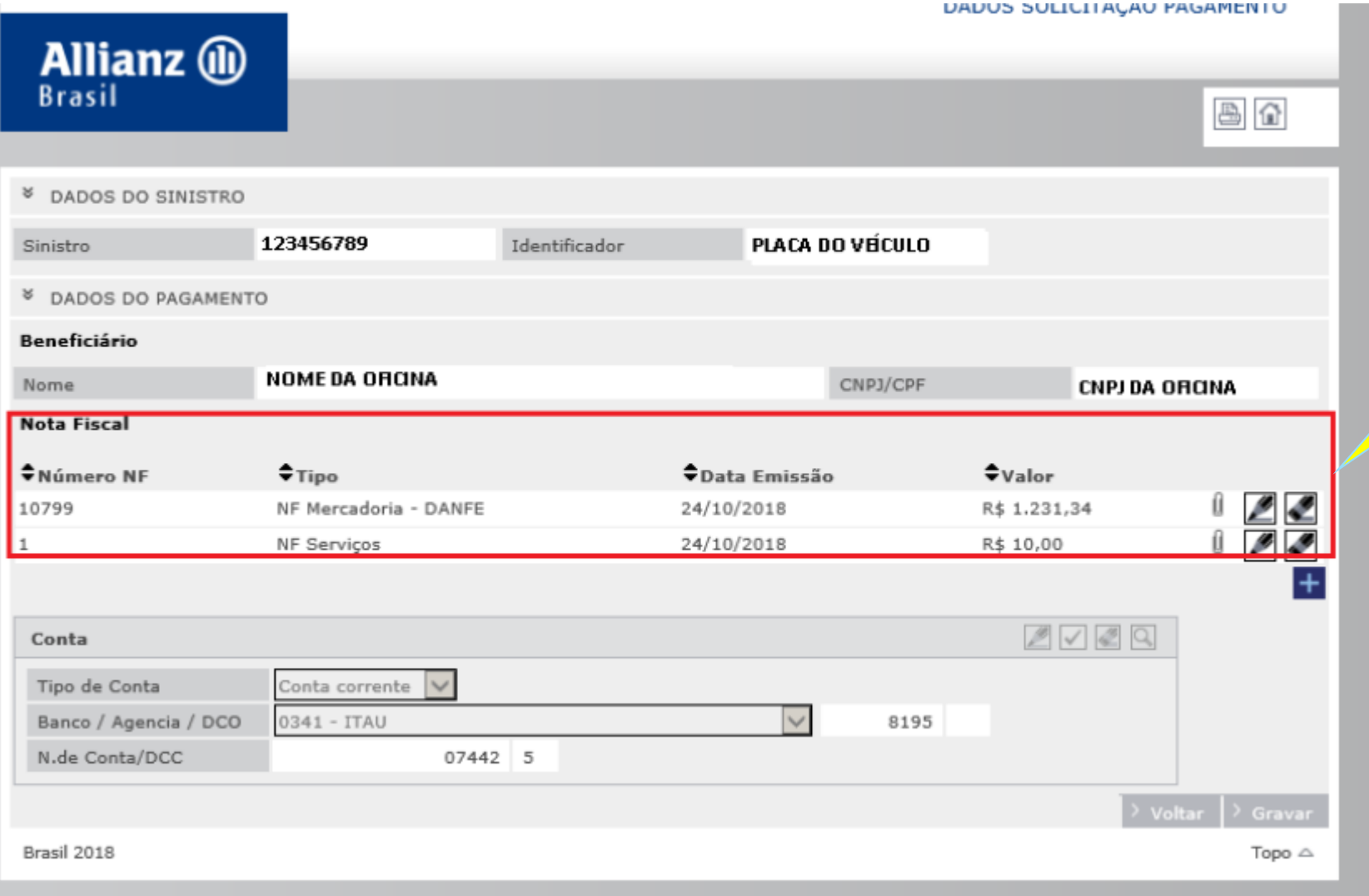

Caso sejam inseridas mais de uma NF, a tela apresentará as informações de cada NF Inserida (Nº, Tipo, Emissão e Valor)

### **INSERIR NOTAS FISCAIS PARA PAGAMENTO**

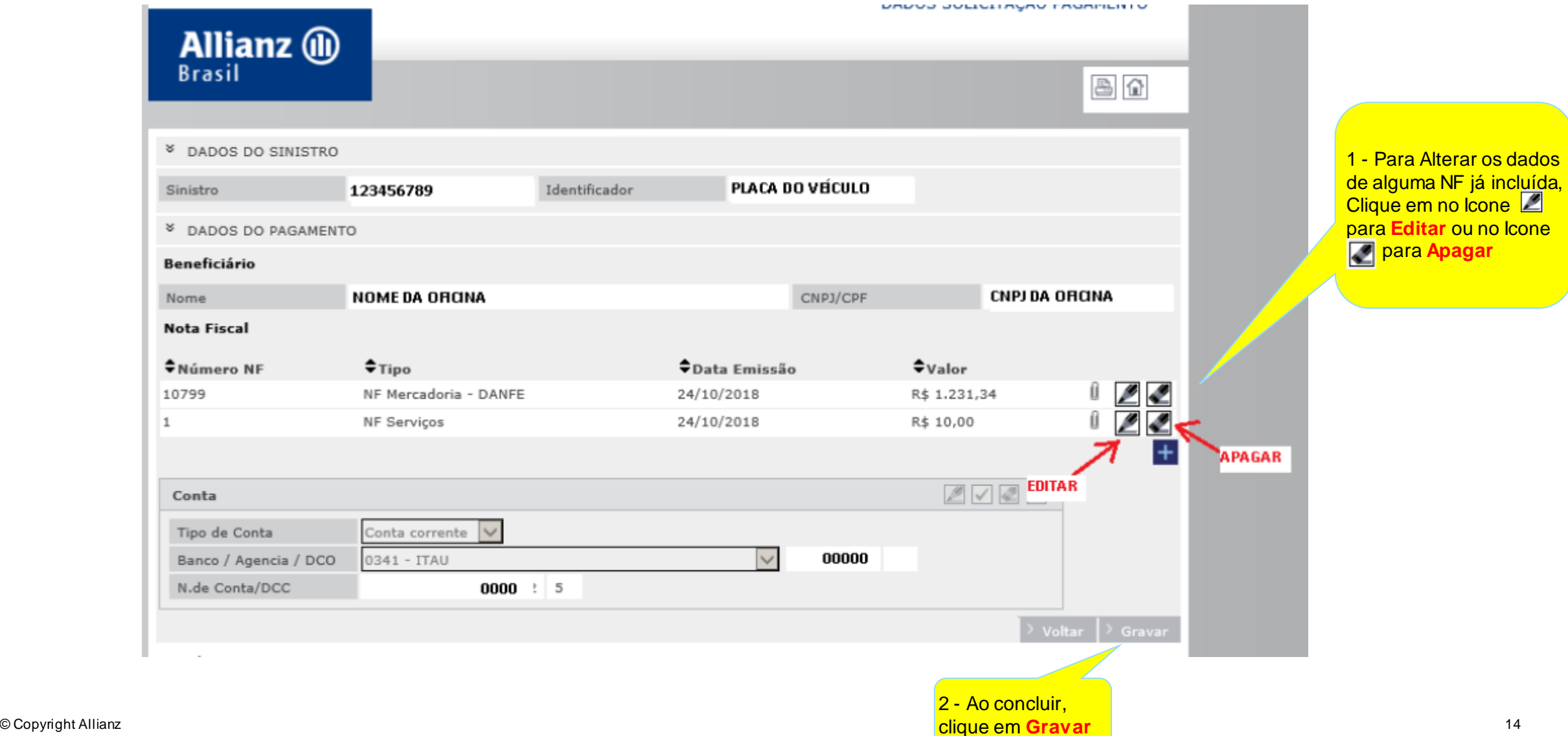

### **INSERIR NOTAS FISCAIS PARA PAGAMENTO**

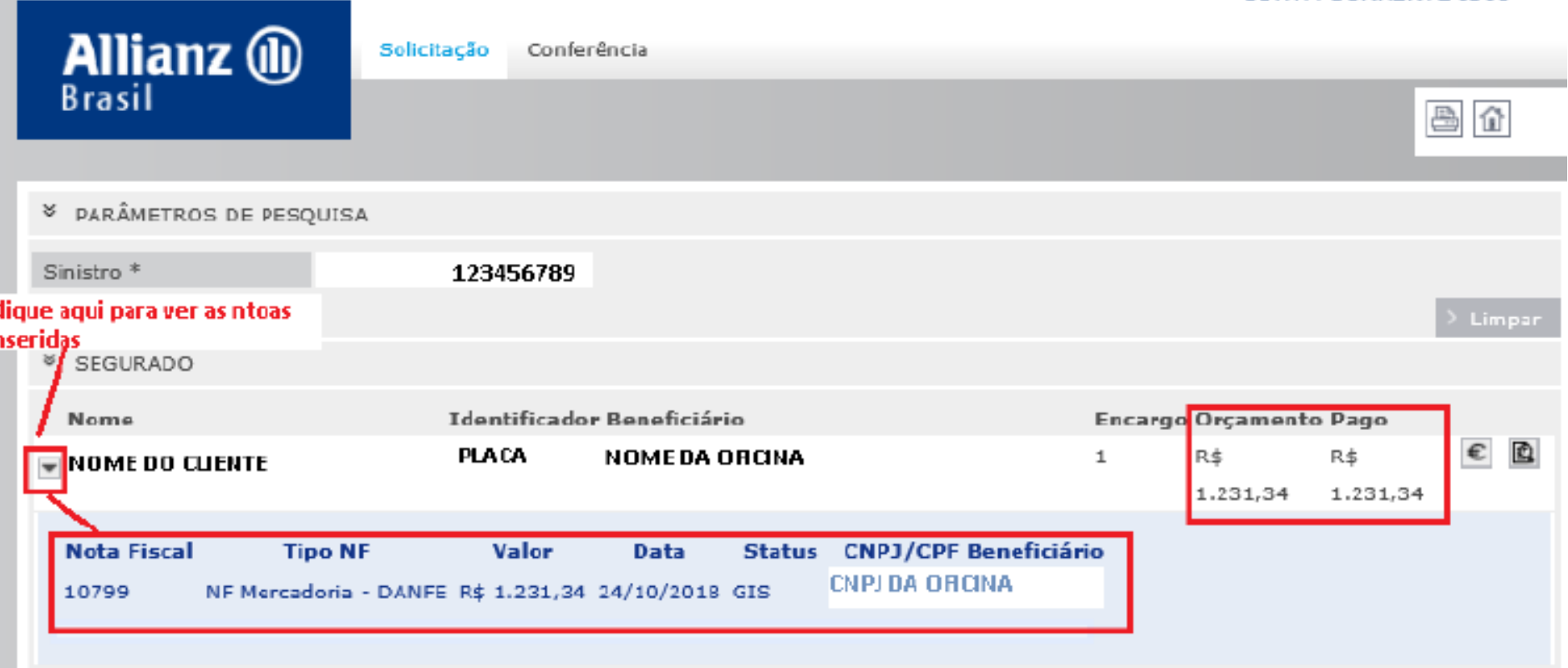

#### **APÓS GRAVAR O PAGAMENTO EM SISTEMA, A APROVAÇÃO OU RECUSA OCORRERÁ EM ATÉ 5 DIAS ÚTEIS**

Em caso de recusa a oficina receberá um e-mail com a informação de pagamento recusado e o motivo e o saldo estará disponível novamente no conta corrente para a inserção das notas de maneira correta. Os sinistros já pagos poderão ser consultados através do extrato também no Allianz Net (conforme instruções contidas neste manual em Transferências Profissionais)

**ATENÇÃO: CASO NÃO ENCONTRE OS DADOS PARA PAGAMENTO NO SISTEMA OU O VALOR ESTEJA DIVERGENTE DO ORÇAMENTO APROVADO, POR FAVOR CONTATAR O INSPETOR / REGULADORA RESPONSÁV EL PELO ATENDIMENTO DA OFICINA.**

**CONTA CORRENTE I360** 

### ORÇAMENO INEXISTENTE

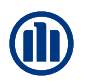

Se acaso, ao inserir a nota fiscal, aparecer a mensagem "orçamento inexistente", significa que a vistoria está com o encargo aberto (em curso) e deverá ser solicitado ao perito que realizou a vistoria o encerramento do encargo. Após o encerramento, a liberação para inclusão das notas estará disponível em 24h.

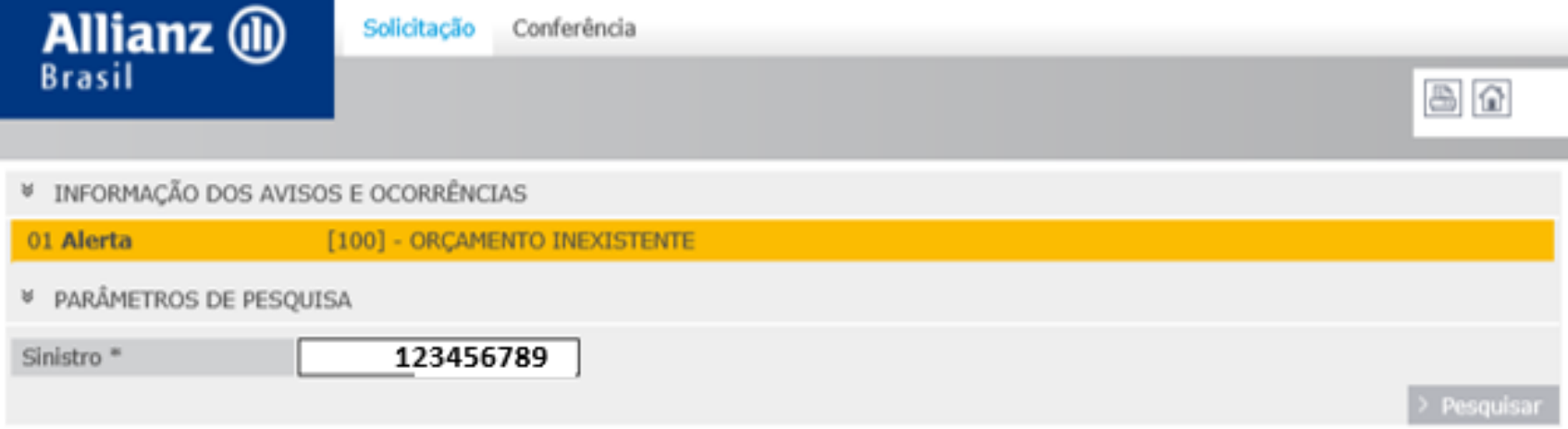

#### **EXTRATOS DE PAGAMENTO**

## **CONSULTA LOTES DE PAGAMENTO PARA OFICINA**

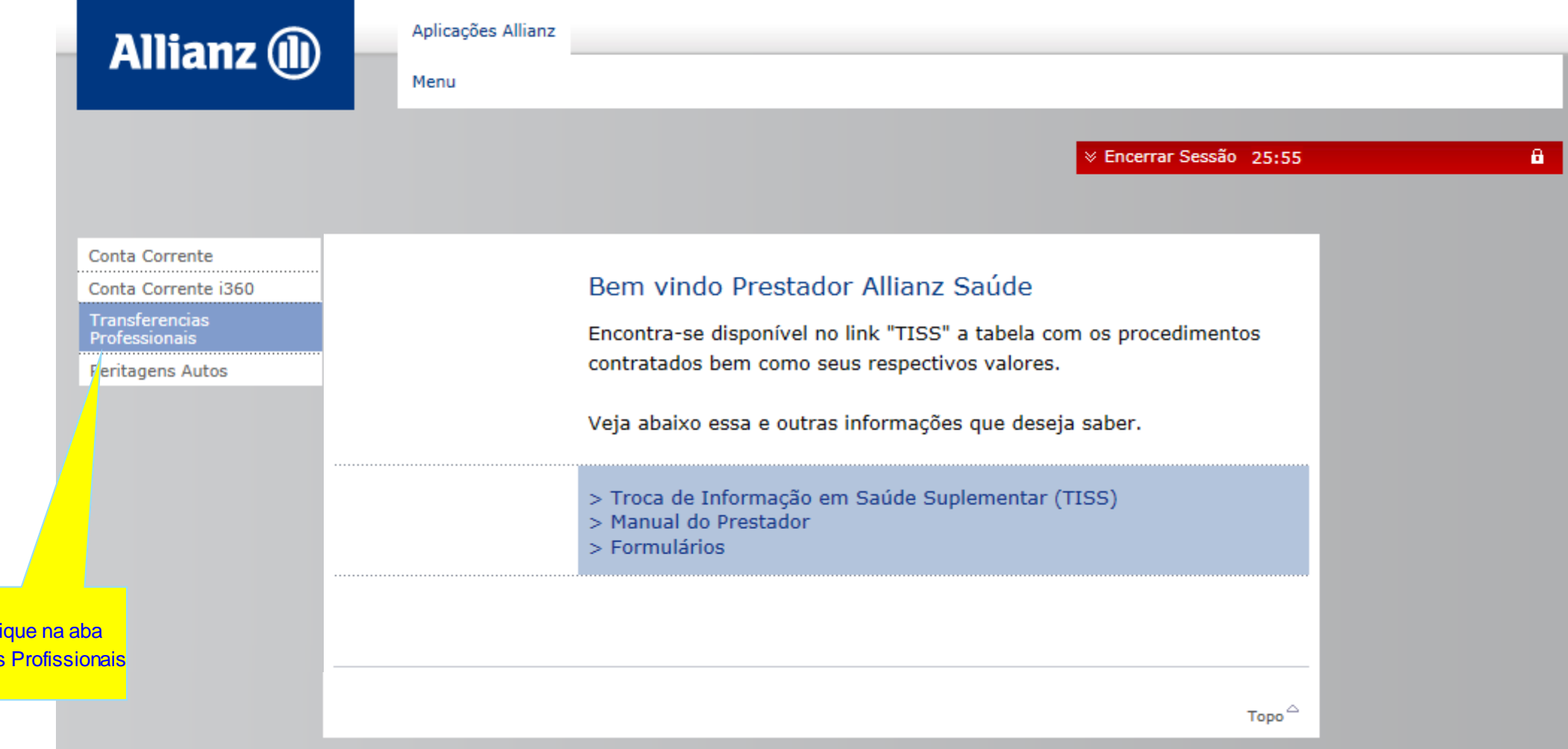

No Menu cl **Transferências** 

## **LOCALIZAR OS LOTES DE PAGAMENTO**

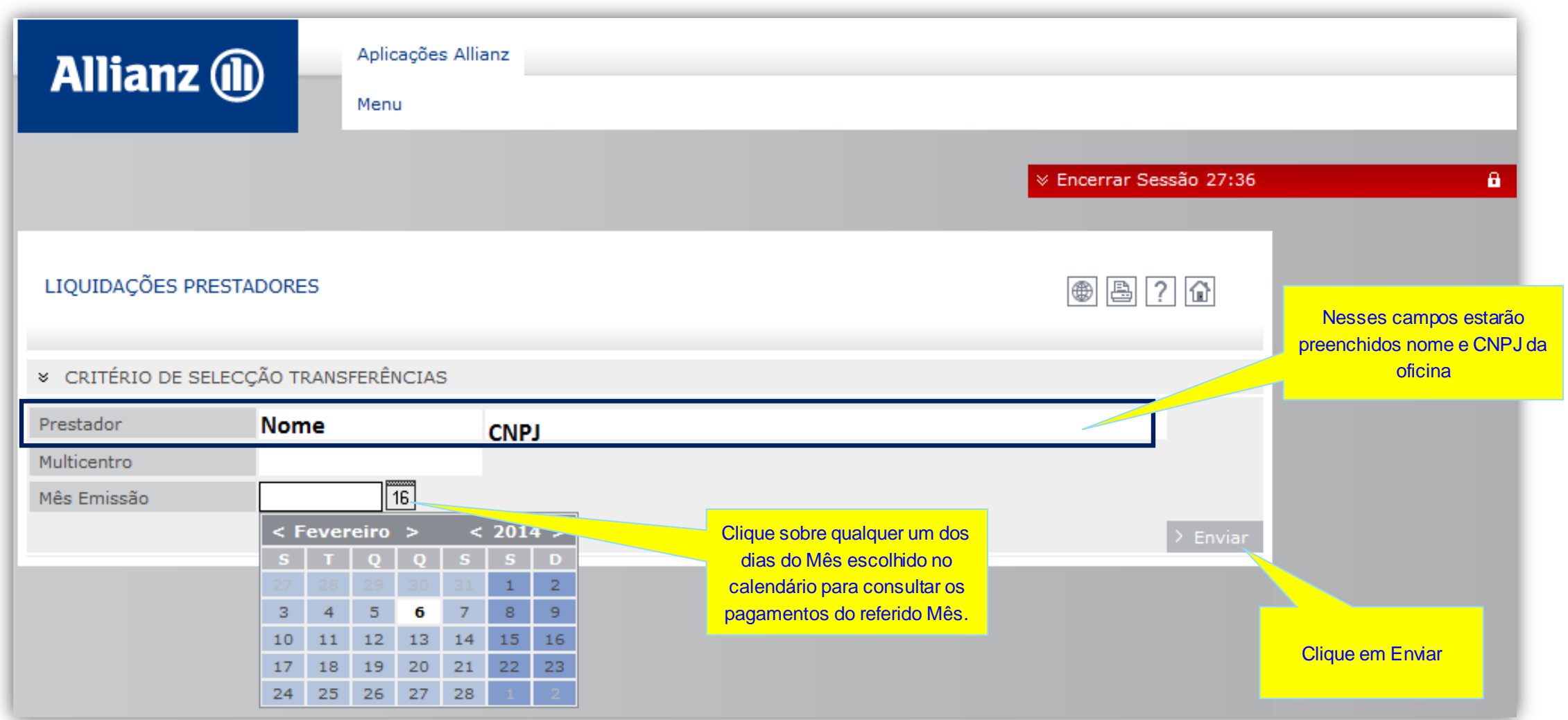

**M** 

#### **EXTRATOS DE PAGAMENTO**

## **VISUALIZAÇÃO DOS LOTES DE PAGAMENTO**

O sistema trará todos os lotes (códigos) de notas entregues com pagamentos já efetuados no mês à oficina.

Para saber detalhes do pagamento como: número dos sinistros, número da nota fiscal, Clique sobre o lote de notas desejado

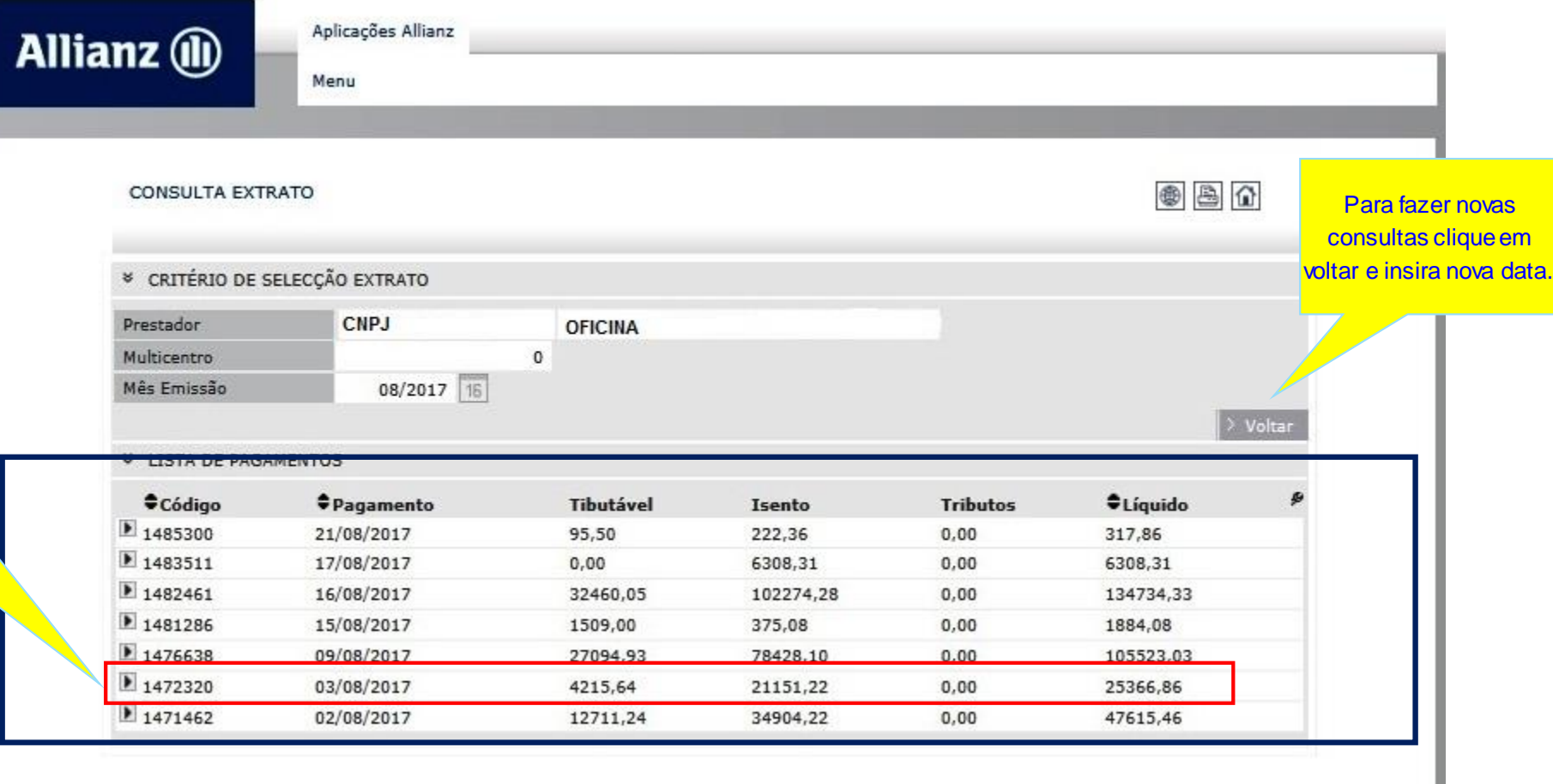

#### **EXTRATOS DE PAGAMENTO**

## **LOCALIZAR O PROCESSO DENTRO DO LOTE**

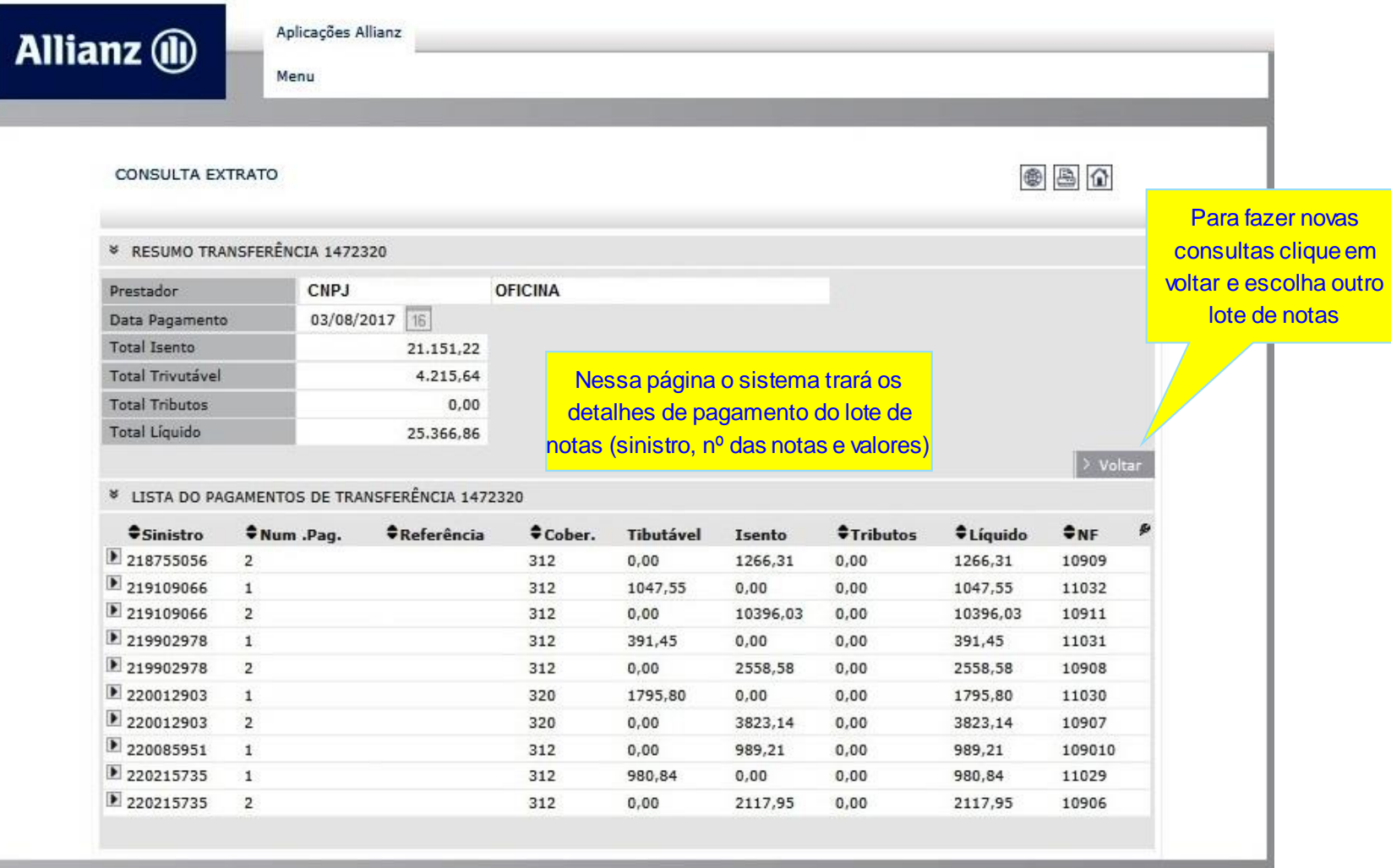

# DÚVIDAS, **ENVIE E-MAIL PARA**

gestaodeoficinas@allianz.com.br

## **OBRIGADO !!!**

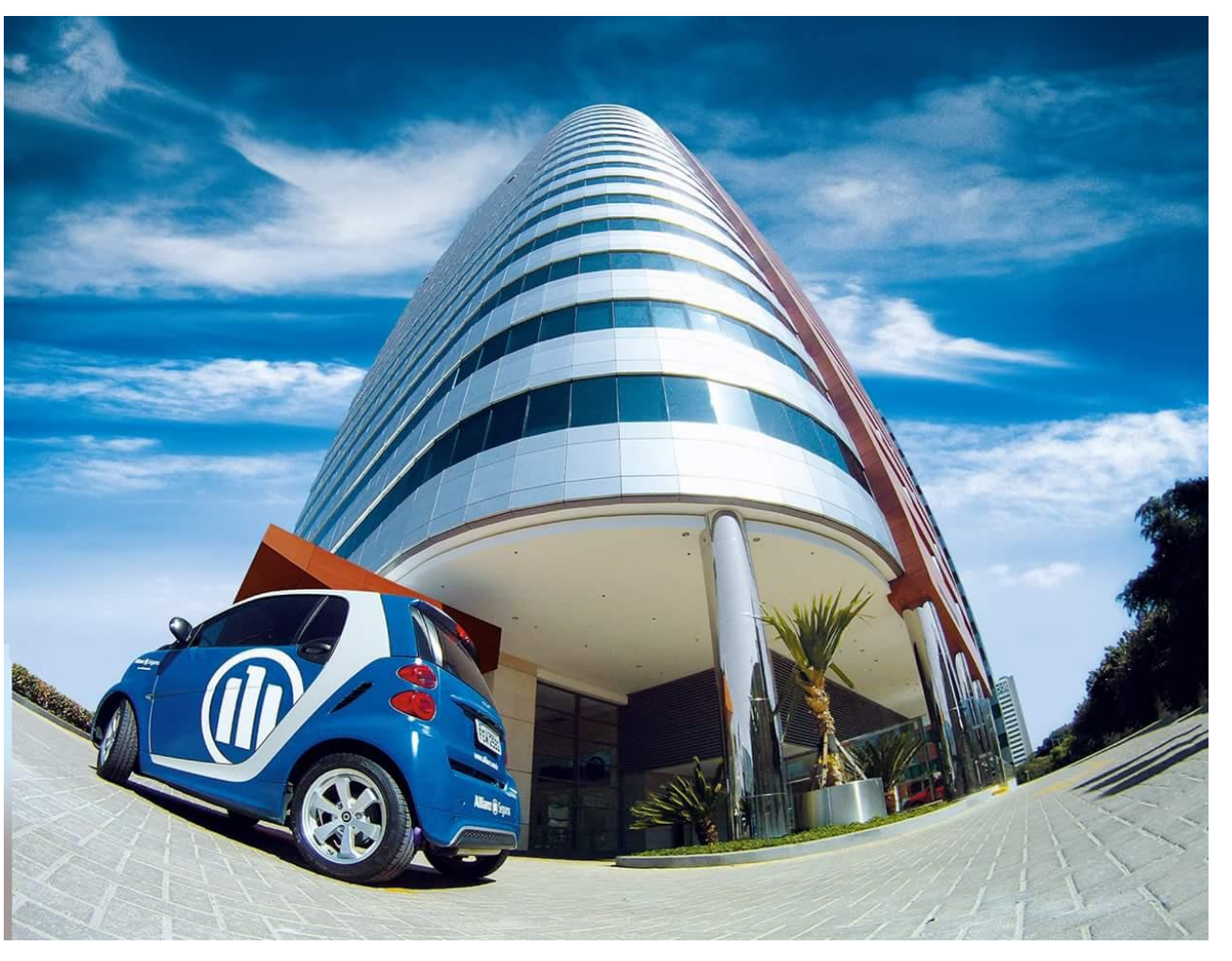

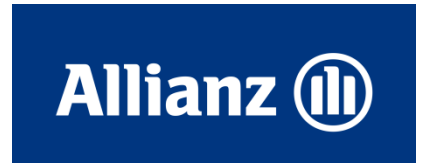

**J**